# Einrichten eines externen Medienspeichers mit **TCS** J.

## Inhalt

**Einführung Hintergrundinformationen** Voraussetzungen Anforderungen Verwendete Komponenten **Konfigurationen** 

## Einführung

In diesem Dokument wird beschrieben, wie Sie einen externen Medienspeicher mit Telepresence Content Server (TCS) einrichten. Cisco empfiehlt die Verwendung eines NAS-Geräts (Network Attached Storage), das auf dem Windows-Speicherserver aufbaut und ebenfalls vom Windows Hardware Quality Lab zertifiziert ist.

Mitarbeiter: Amrinder Singh, Cisco TAC Engineer.

## Hintergrundinformationen

Der Standardspeicherort für Content Server-Mediendateien ist E: Laufwerk. Sie haben außerdem die Möglichkeit, Dateien auf NAS-Geräten zu speichern, sodass die Aufzeichnungskapazität nicht durch den Speicherplatz auf dem Content Server beschränkt ist. Wenn Sie ein NAS-Gerät einrichten, speichert der Content Server aufgezeichnete Medien in einem temporären Verzeichnis auf dem Content Server und speichert diese dann automatisch auf NAS. Der Content-Server streamt die Medien von NAS. Das Dateifreigabeprotokoll, das vom Content Server für das NAS-Gerät verwendet wird, ist Microsoft SMB.

### Voraussetzungen

- Stellen Sie sicher, dass TCS, TCS-Benutzer und der externe Storage-Server Teil einer Domäne sind.
- Ein Benutzer hinzufügen, der über Site Manager-Zugriff auf den TCS verfügt.
- Anmeldung bei der TCS-Webschnittstelle Server Overview (Serverübersicht) und Überprüfen, ob der Speicherort für Medienspeicher auf Local Content Server eingestellt ist
- Der auf dem externen Speicher verfügbare Speicherplatz muss größer sein als die Gesamtgröße der Mediendateien.

### Anforderungen

Cisco empfiehlt, die folgenden Themen zu kennen:

- $\cdot$  TCS
- Externer Medienserver (Windows)
- Domänenbenutzer mit Zugriff auf den TCS-Standortmanager

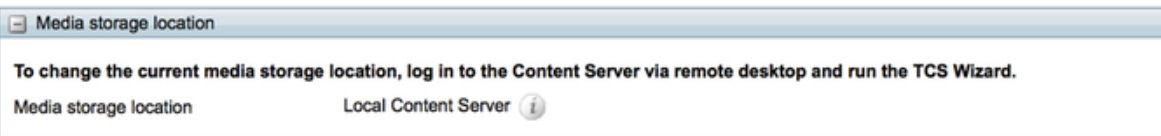

#### Verwendete Komponenten

Dieses Dokument ist nicht auf bestimmte Software- und Hardwareversionen beschränkt.

Die Informationen in diesem Dokument wurden von den Geräten in einer bestimmten Laborumgebung erstellt. Alle in diesem Dokument verwendeten Geräte haben mit einer leeren (Standard-)Konfiguration begonnen. Wenn Ihr Netzwerk in Betrieb ist, stellen Sie sicher, dass Sie die potenziellen Auswirkungen eines Befehls verstehen.

#### Konfigurationen

Schritt 1: Sichern Sie den Content Server.

Schritt 2: Fügen Sie den Content Server der gleichen Domäne wie das NAS hinzu.

Schritt 3: Wählen Sie ein Konto in der Domäne aus, die IIS auf dem Content Server für den Zugriff auf die Freigabe auf dem NAS verwendet, oder erstellen Sie ein Konto. Dieses Domänenkonto muss über Administratorrechte für den Content-Server und über Berechtigungen für die NAS-Freigabe verfügen.

Schritt 4: Erstellen Sie einen Benutzer in der Domäne (z. B.: ricky\tcs\_nas\_user) und diesen Benutzer zum Site Manager der TCS machen.

Benutzer auf dem AD erstellt und diesen Benutzer zum SIte-Manager gemacht.

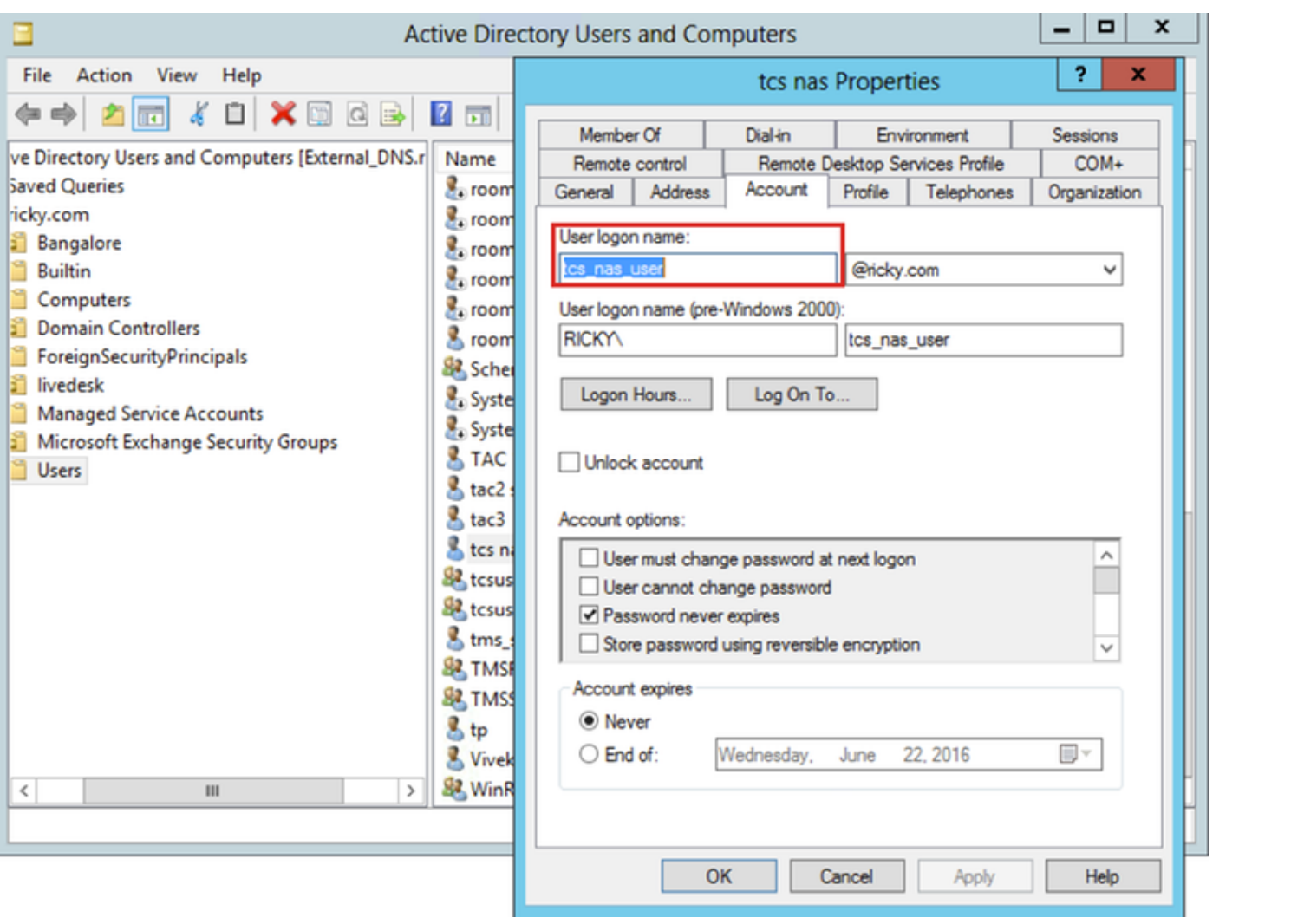

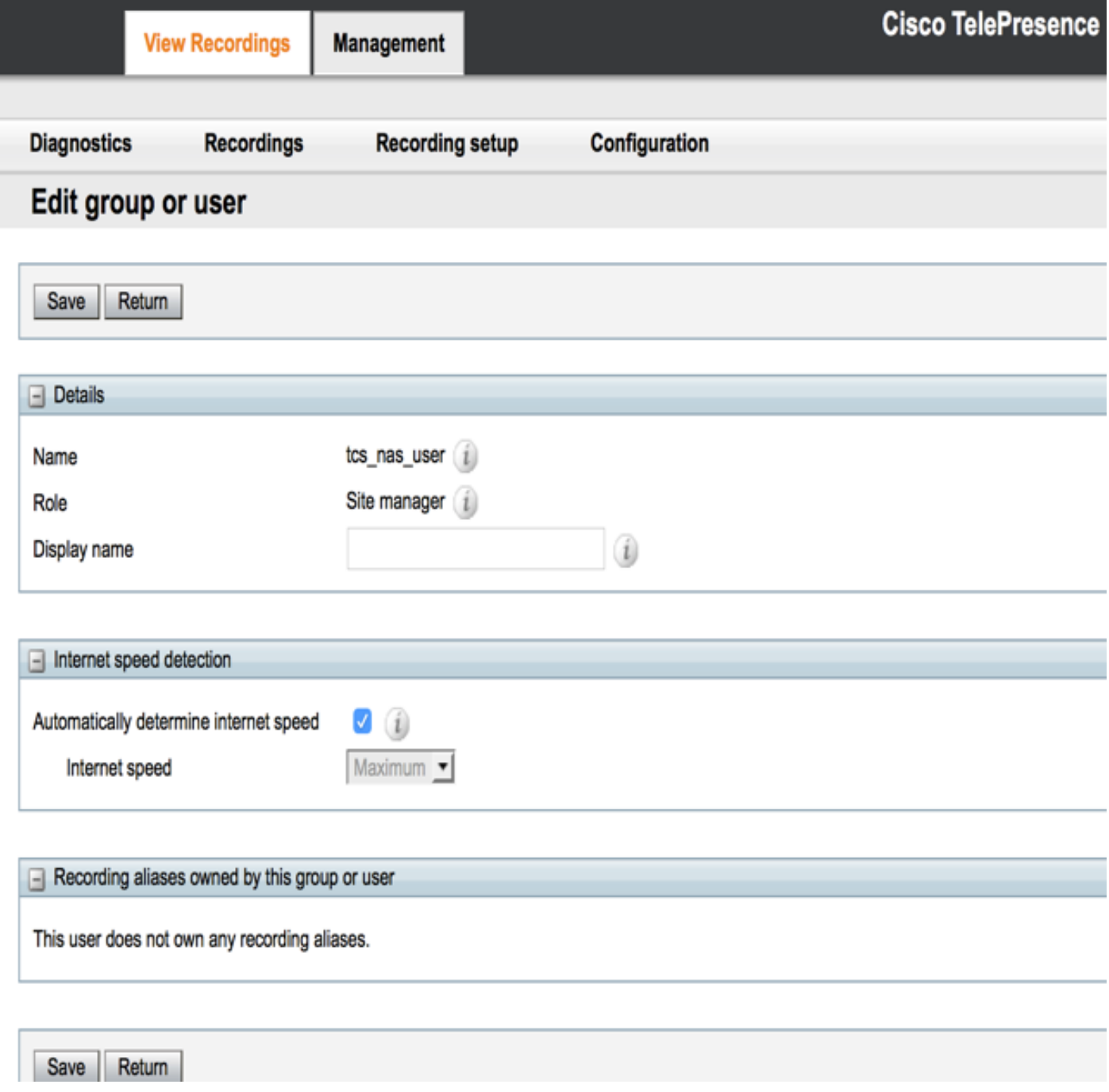

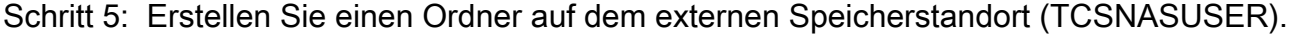

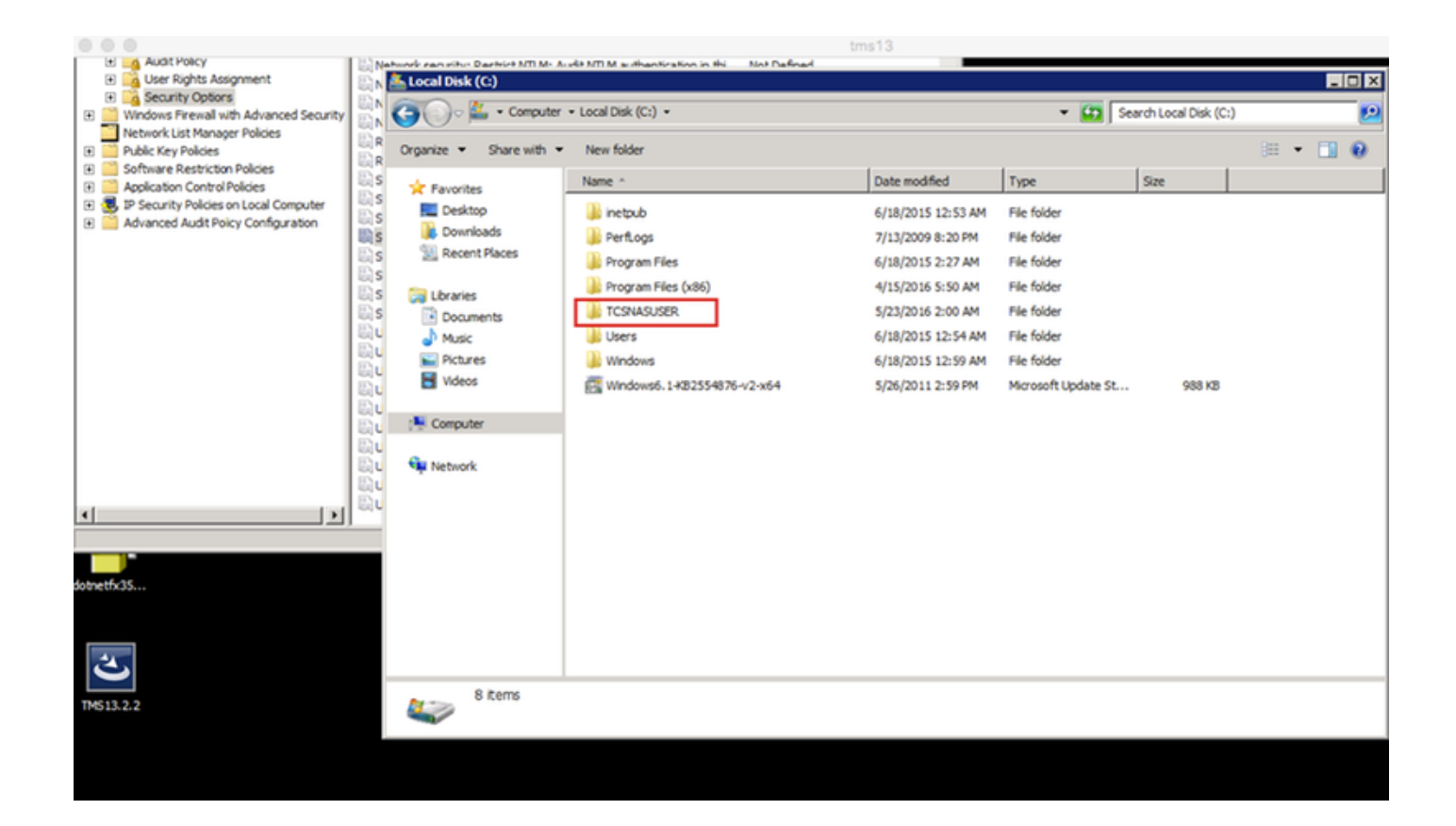

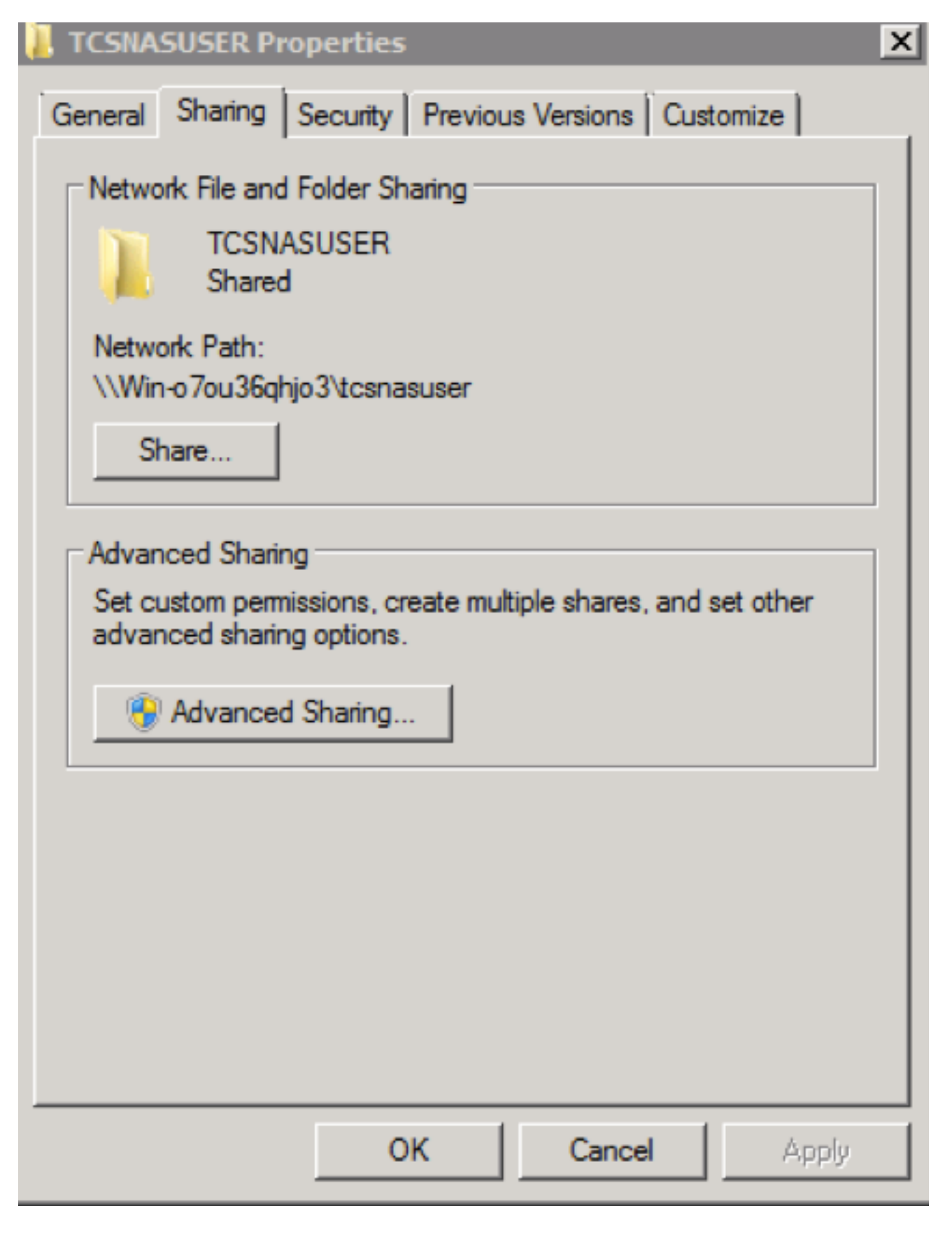

Schritt 6: Hinzufügen von Freigabeberechtigungen zum freigegebenen Ordner.

Legen Sie Berechtigungen für die Freigabe fest, damit der Content Server und das ●freigegebene Konto (in diesem Beispiel ricky\tcs\_nas\_user) die volle Kontrolle über die Freigabe haben. Klicken Sie mit der rechten Maustaste auf die Freigabe und dann auf Freigabe und Sicherheit. Klicken Sie anschließend auf Berechtigungen. Klicken Sie auf Hinzufügen.Klicken Sie auf Objekttypen. Wählen Sie Computer aus. Klicken Sie auf OK. • Klicken Sie auf die **Registerkarte Freigabe - Erweiterte Freigabe** - Wählen Sie **Diesen Ordner** freigeben - Klicken Sie auf Berechtigung - Klicken Sie auf Objekttypen, und wählen Sie Computer aus. Fügen Sie einen der TCS Site Manager (Domänenbenutzer = tcs\_nas\_user ) hinzu.

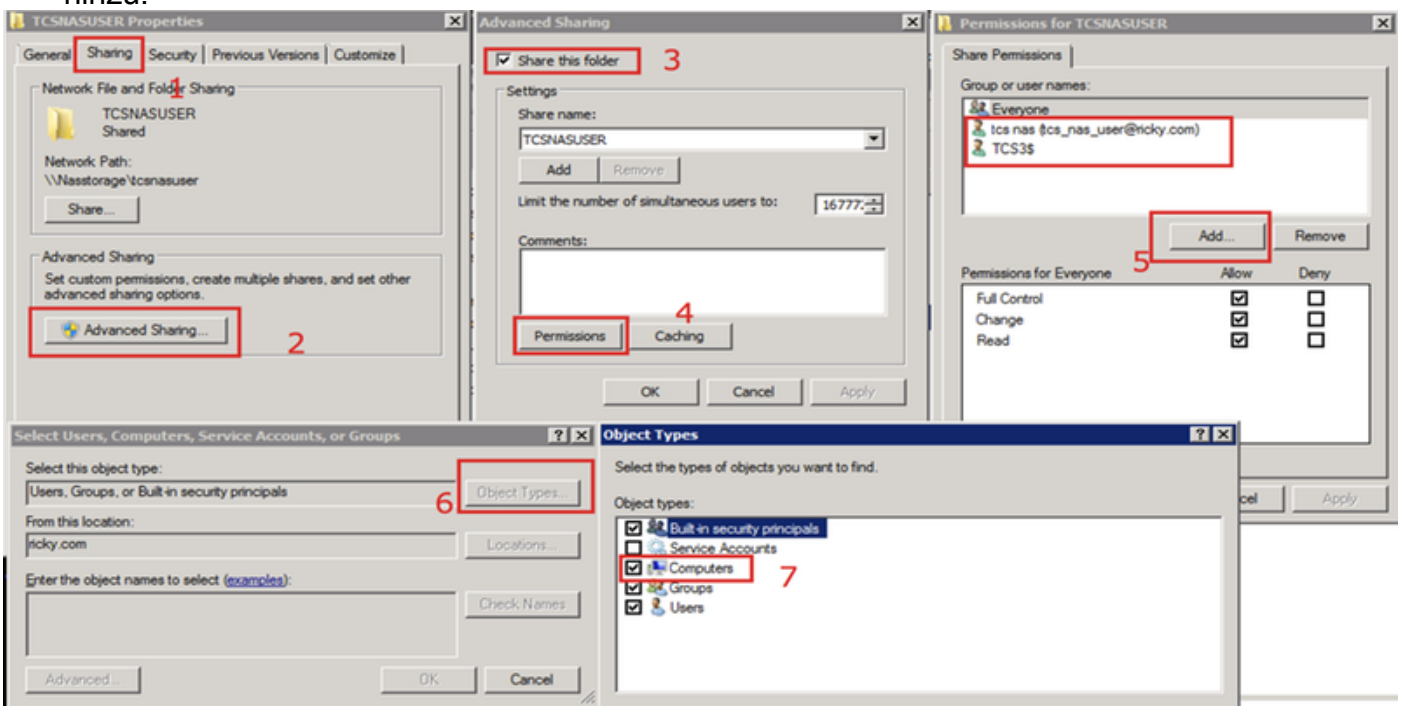

Schritt 7: Hinzufügen von Sicherheitsberechtigungen zum Freigabeordner.

Klicken Sie auf die Registerkarte Sicherheit. Klicken Sie auf Hinzufügen.

Wiederholen Sie die Schritte, die Sie unter der Registerkarte Berechtigungen ausgeführt haben, und geben Sie dem Content Server und ricky\tcs\_nas\_user die volle Kontrolle über die NAS-Freigabe.

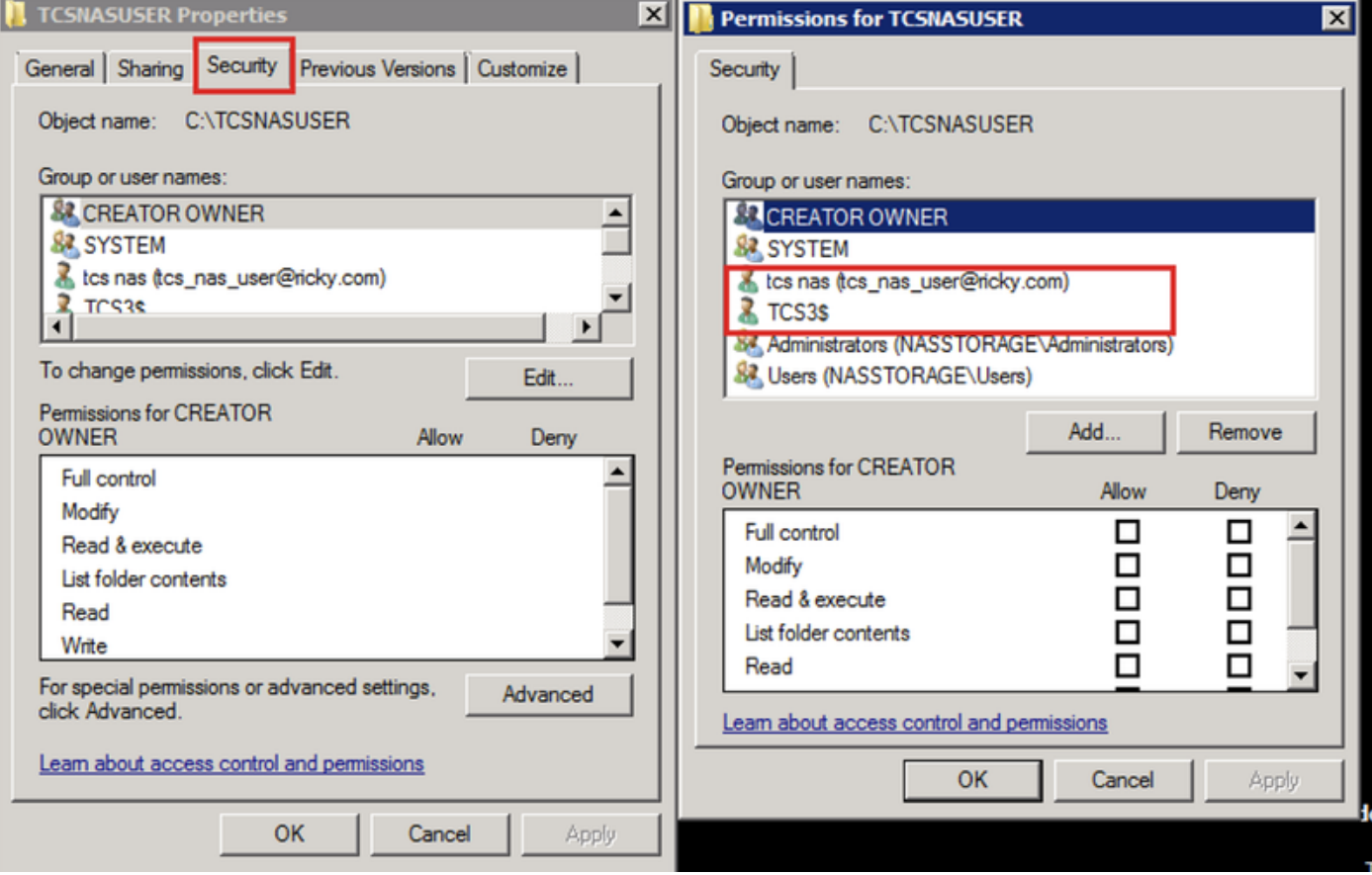

### Schritt 8: TCS-Assistent

RDP zum TCS-Server. Klicken Sie auf dem Desktop auf TCS-Assistent.

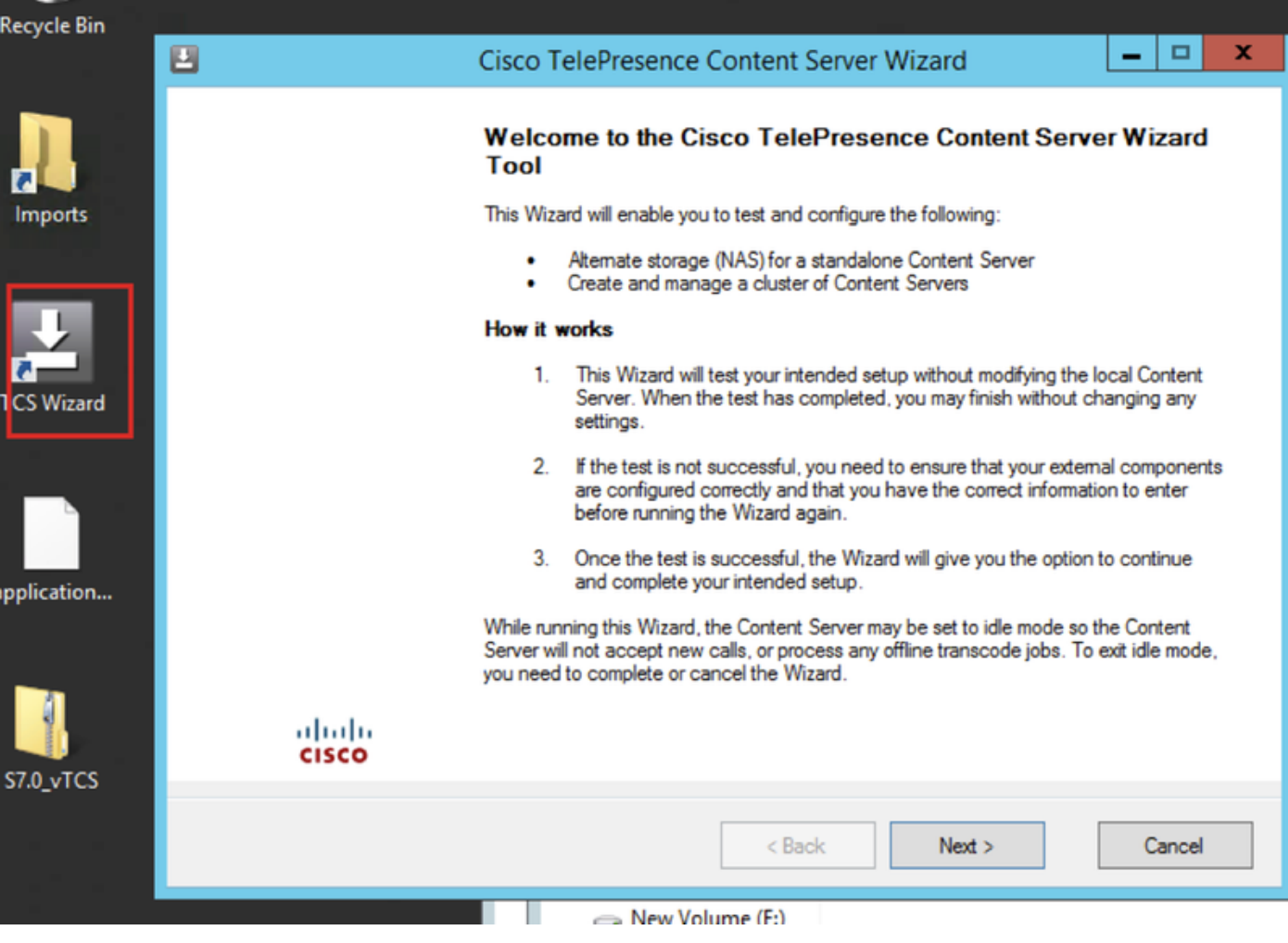

- 1. Bei aktiven Anrufen werden Sie vom Assistenten aufgefordert, alle Anrufe zu beenden. Der Content-Server befindet sich außerdem im inaktiven Modus, sodass während der Ausführung des Assistenten keine neuen Aufrufe angenommen werden oder keine Transkodieraufträge ausgeführt werden. Der Assistent muss abgeschlossen (bzw. abgebrochen) werden, um den Content Server wieder in den normalen Betrieb (Online-Modus) zurückzusetzen.
- 2. Klicken Sie auf Alternate Storage (NAS)-Assistent.

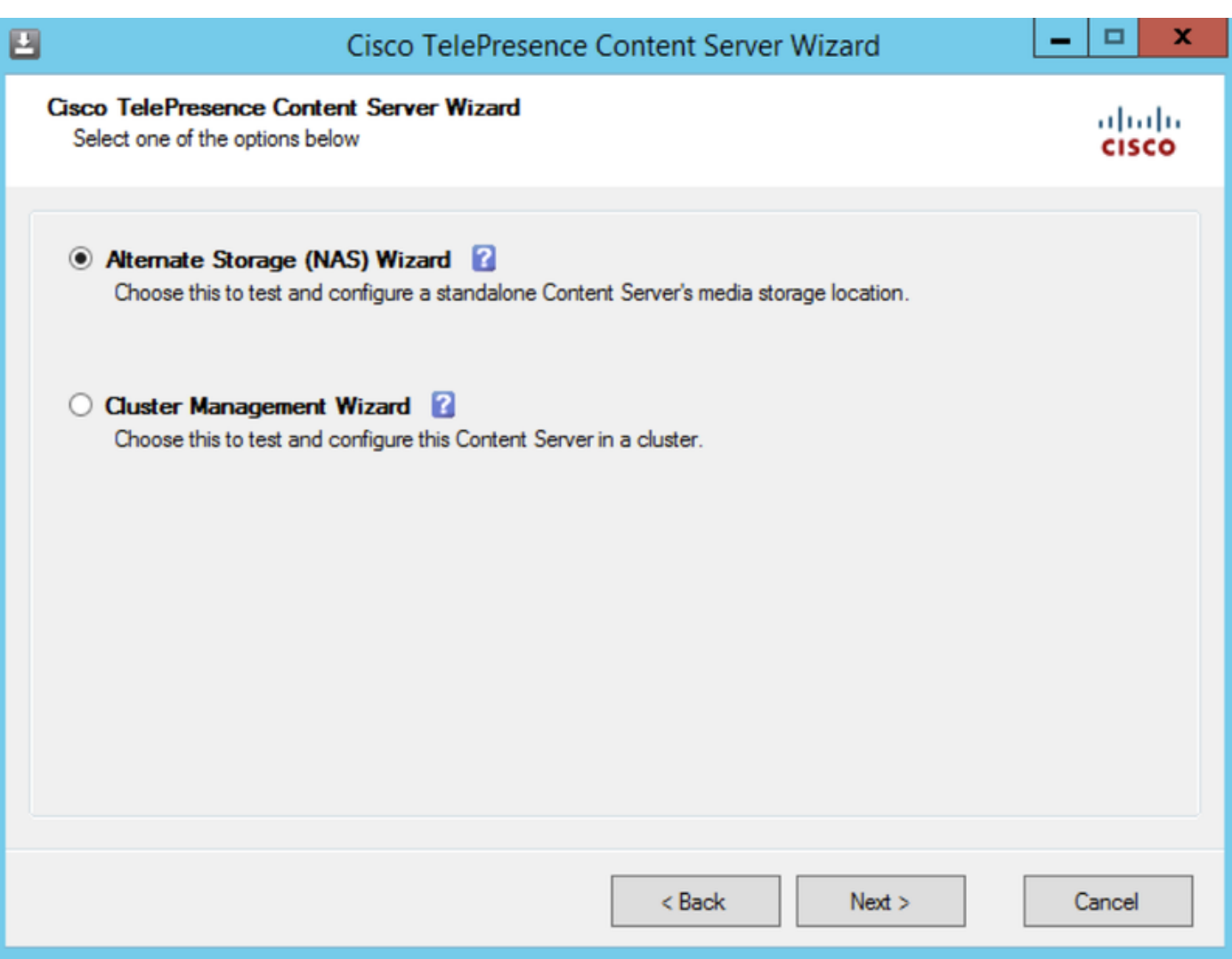

3. Füllen Sie die Anmeldeinformationen für das freigegebene Domänenkonto aus.

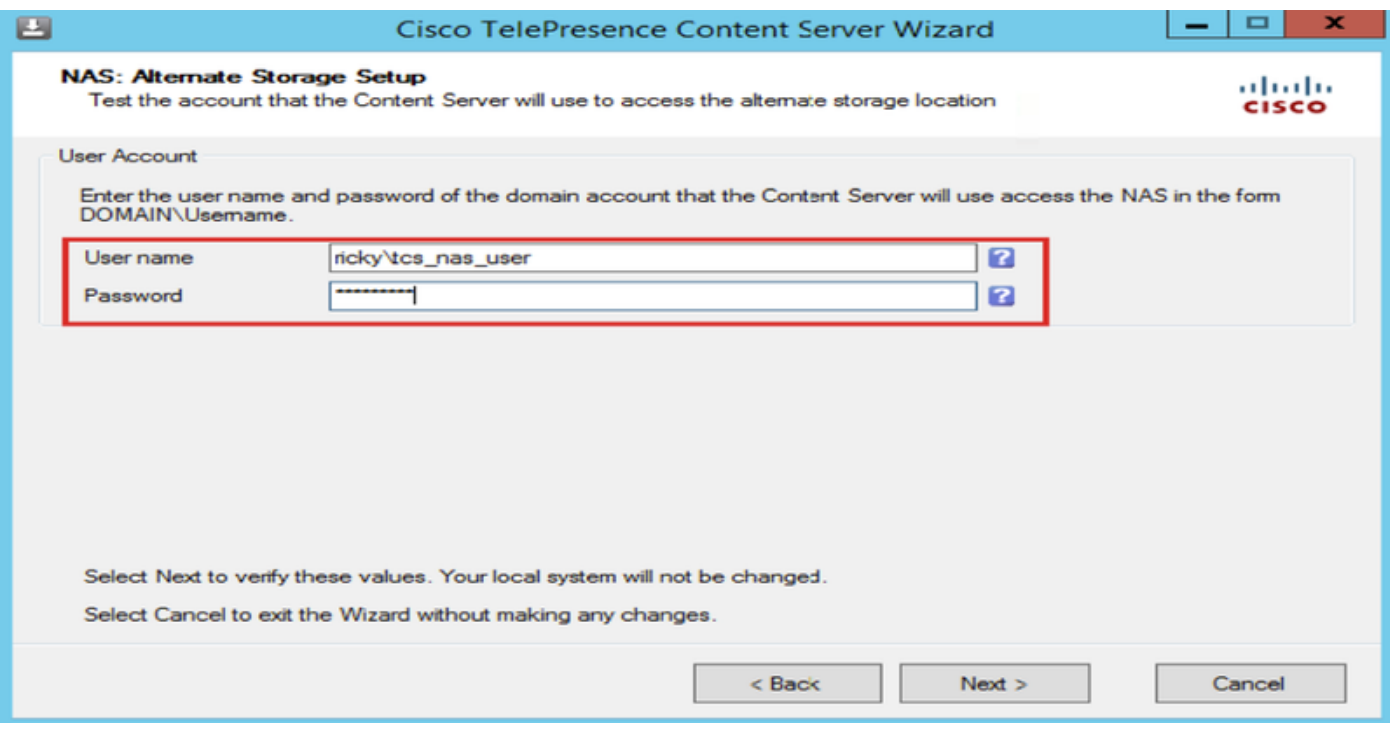

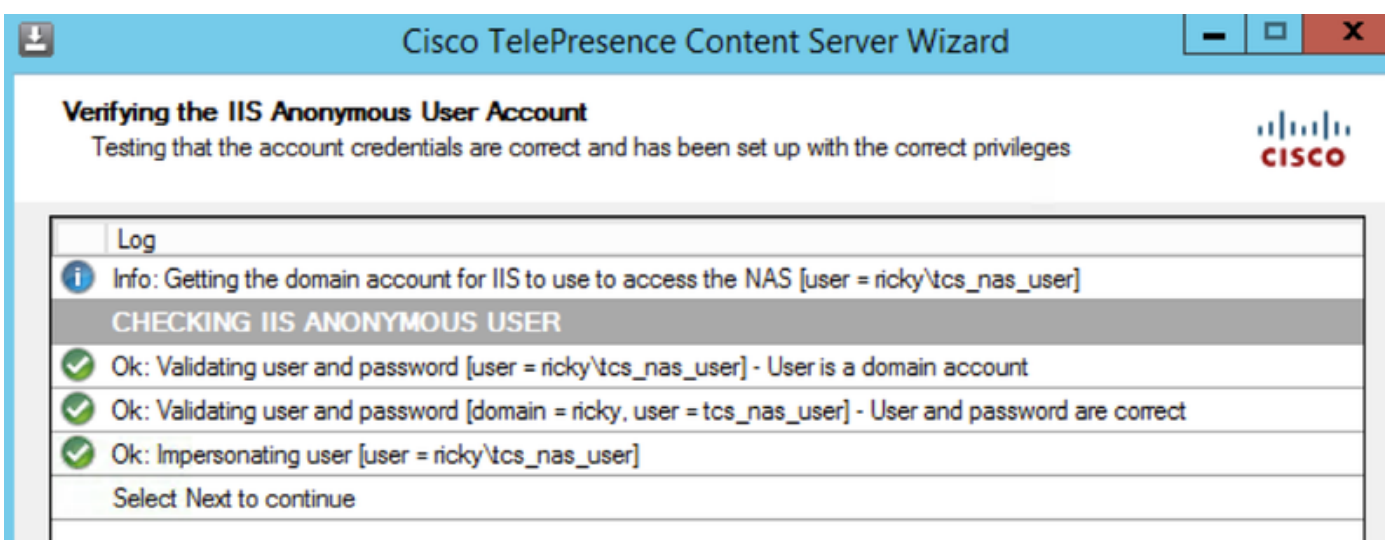

4. Füllen Sie die Informationen zum Remote-Server für den neuen NAS-Standort in diesem Format aus: \\server\_name\share\_name\ Der Servername muss als DNS-Name und nicht als IP-Adresse eingegeben werden.

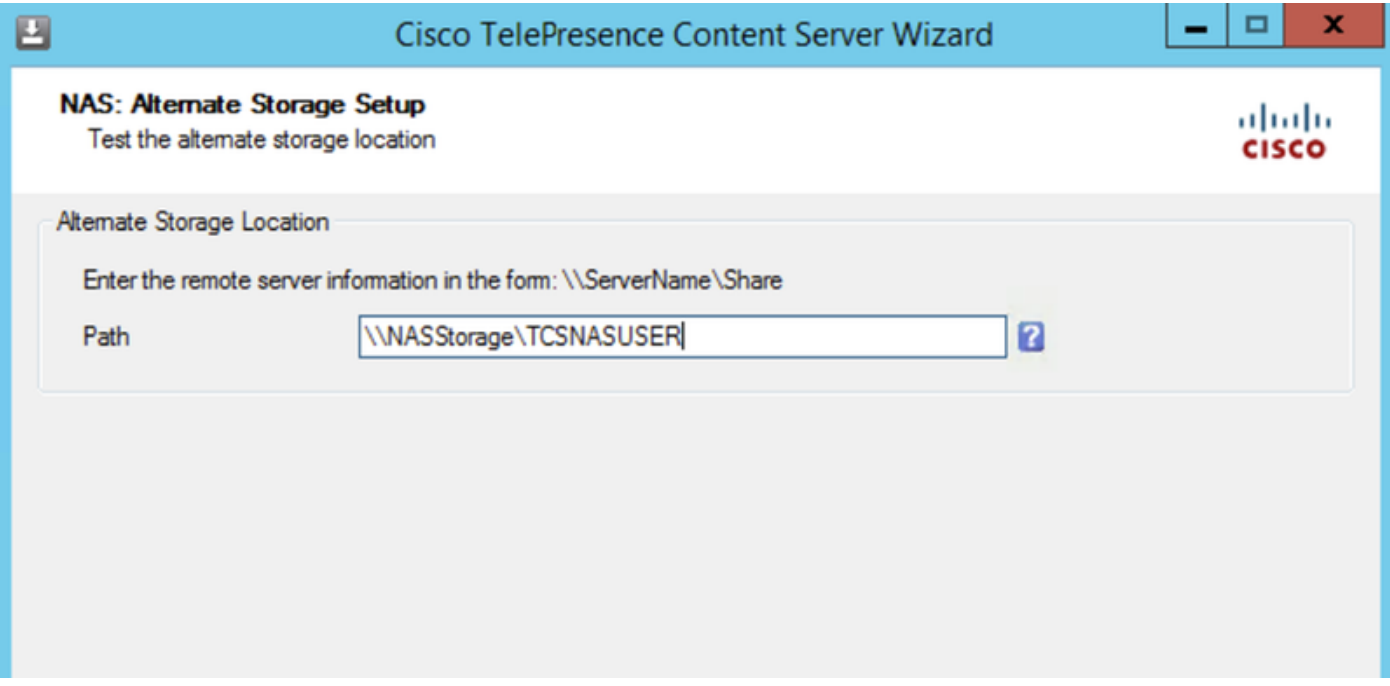

5. Das Installationsprogramm überprüft die Berechtigungsebene für das freigegebene Benutzerkonto und den auf dem externen Speicher verfügbaren Speicherplatz. Überprüfen Sie im Schritt Content Server Checks, ob der Content Server gesichert und die Antivirus-Software gestoppt wurde. Wenn Sie die Virenschutzsoftware nicht gesichert oder beendet haben, brechen Sie den Assistenten ab, und führen Sie die Schritte durch. Führen Sie dann den Assistenten erneut aus. Wenn Sie auf Abbrechen klicken, ändert sich das System nicht.

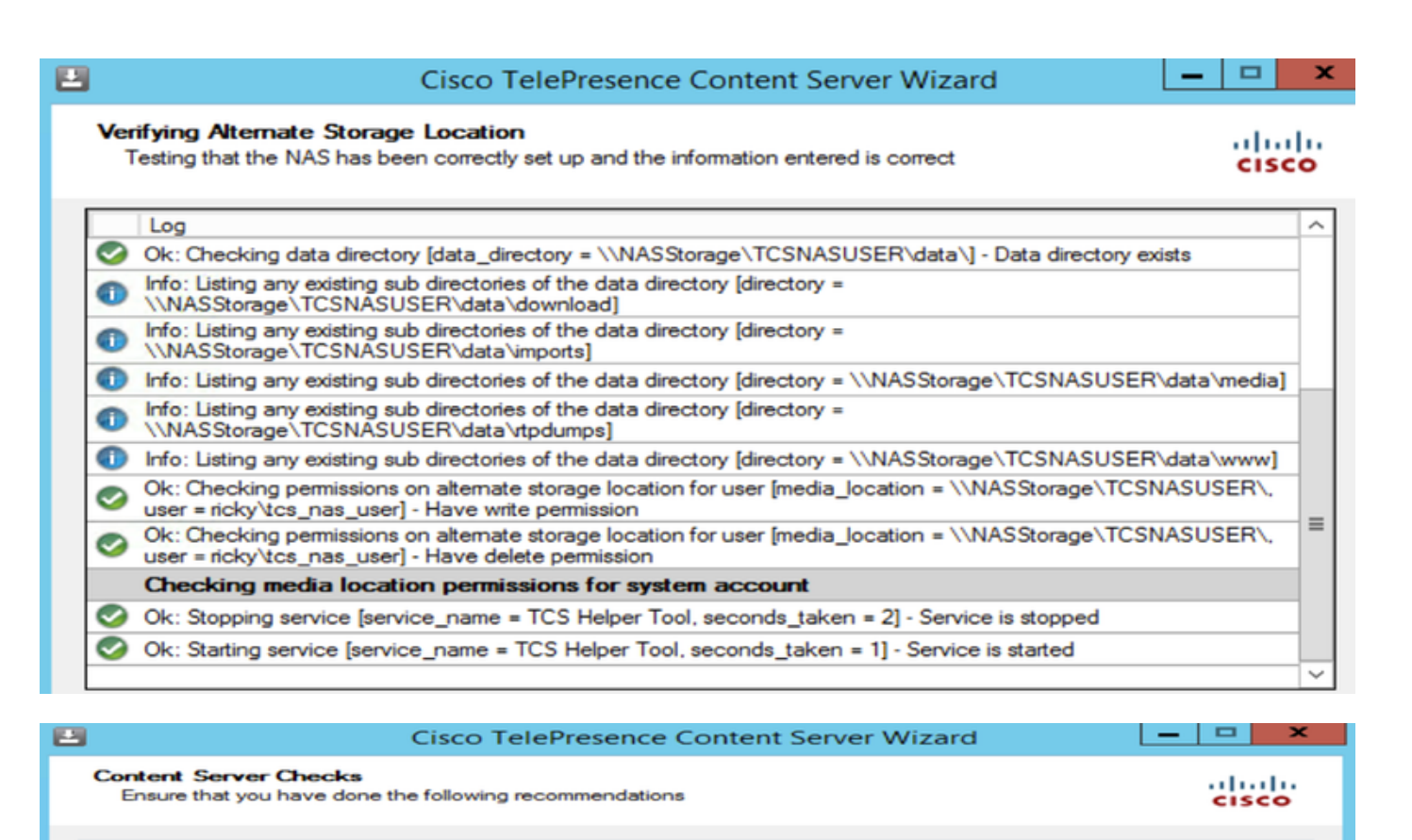

7 This Content Server is backed up.

 $\vee$  Antivirus software has been stopped or is not installed.

6. Klicken Sie auf Fertig stellen, um den Assistenten zu beenden. Wenn Tests fehlgeschlagen sind, können Sie nicht fortfahren. Überprüfen Sie die externe NAS-Konfiguration und die eingegebenen Informationen, und versuchen Sie es erneut.

Schritt 9: Wenn der Vorgang abgeschlossen ist, klicken Sie auf Fertig stellen. Ein Neustart des Servers ist nicht erforderlich. Die Protokolle des TCS-Assistenten sind unter E:\logs\SetupUtility verfügbar. Um den Speicherort der neuen Medien zu überprüfen, navigieren Sie zu Management Settings > Server Overview.

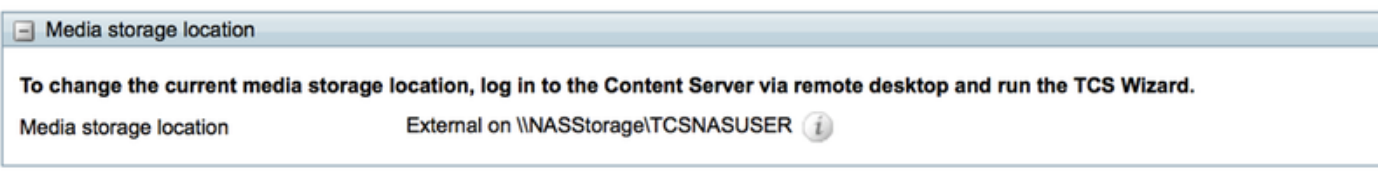